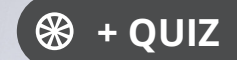

Ressourcesinformatiques

Version numérique **OFFERTE!** 

www.editions-eni.fr

# Windows 10 **Installation et configuration**

**3e édition**

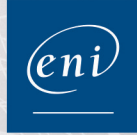

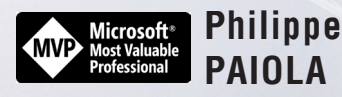

#### Avant-propos

#### Chapitre 1 Installation du client Windows 10

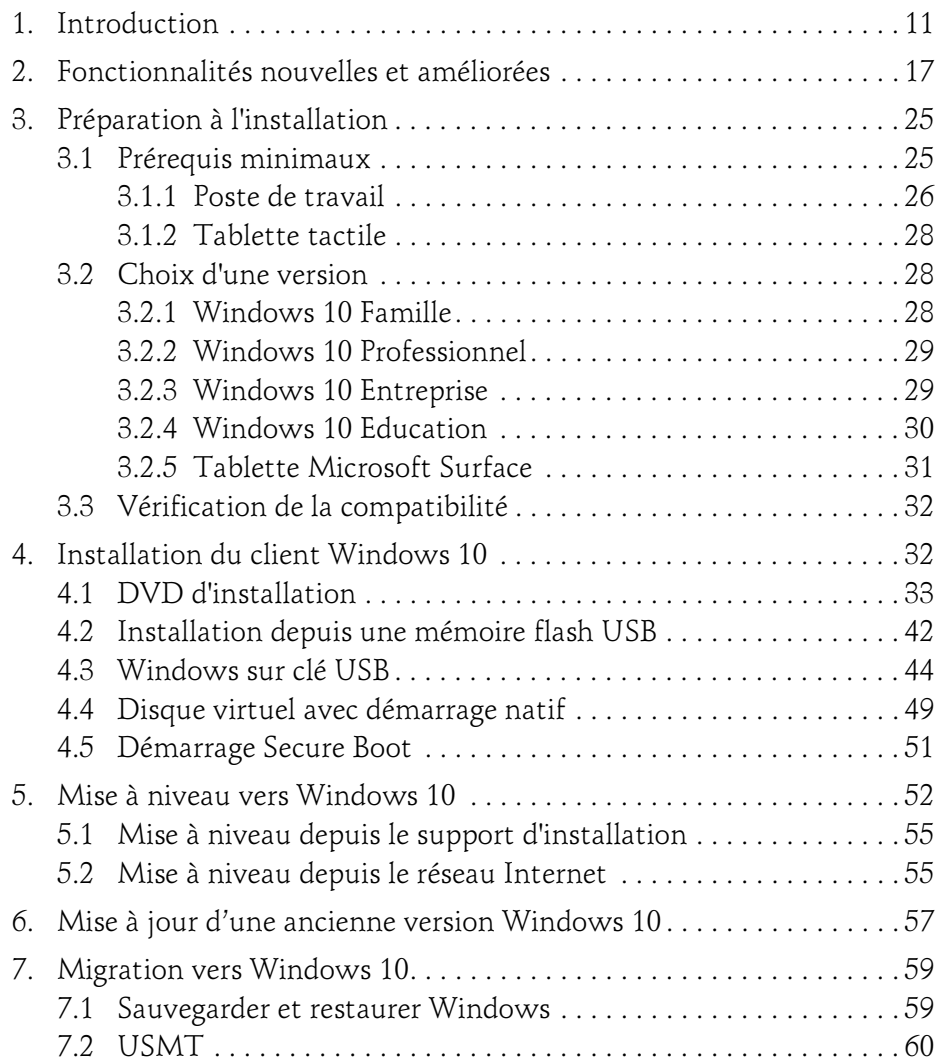

Λ

Installation et configuration

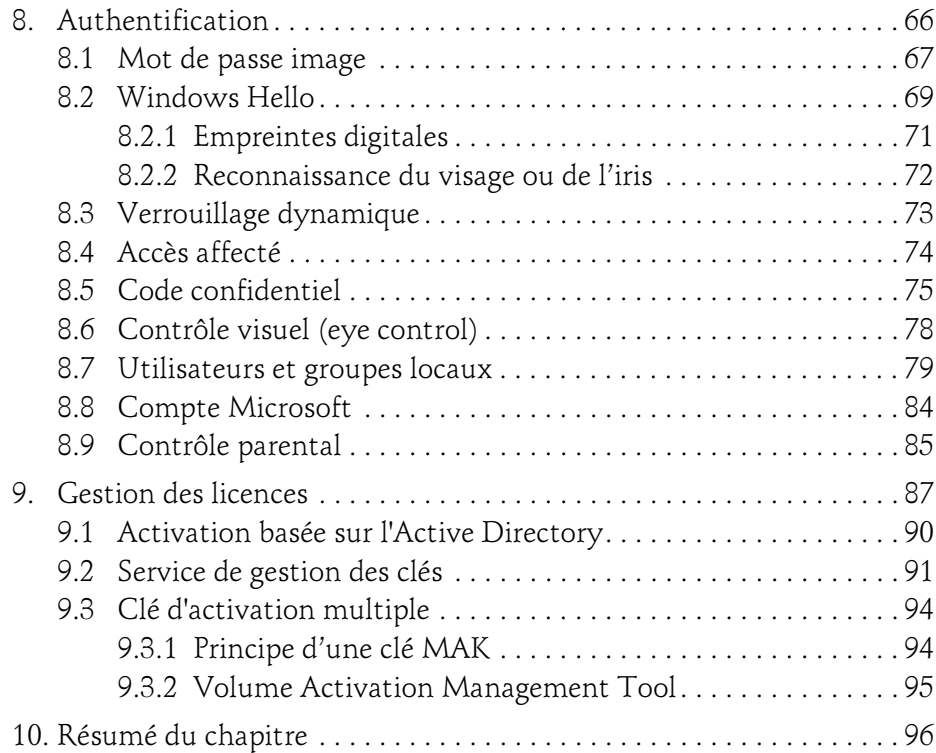

#### Chapitre 2 Conception d'une image de déploiement

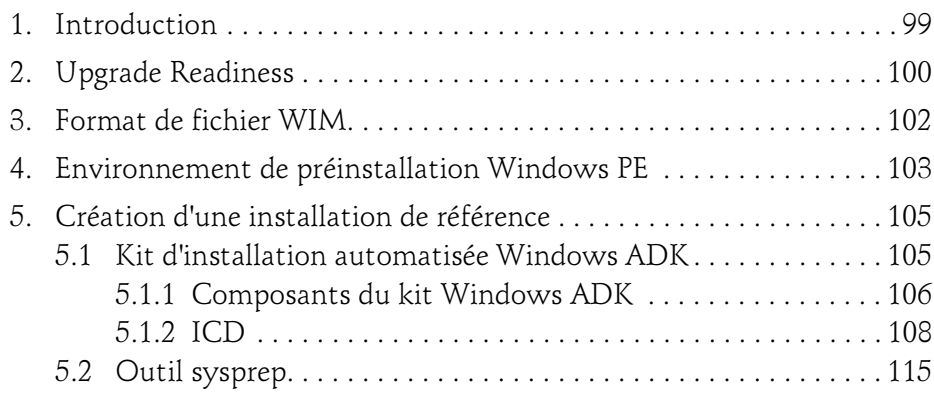

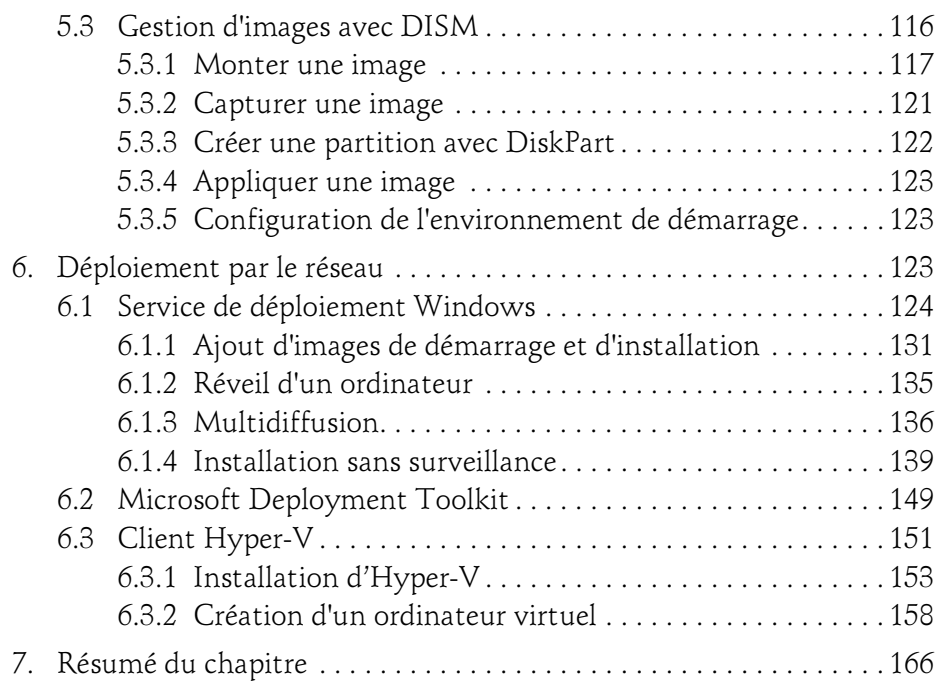

#### Chapitre 3 Interface et applications

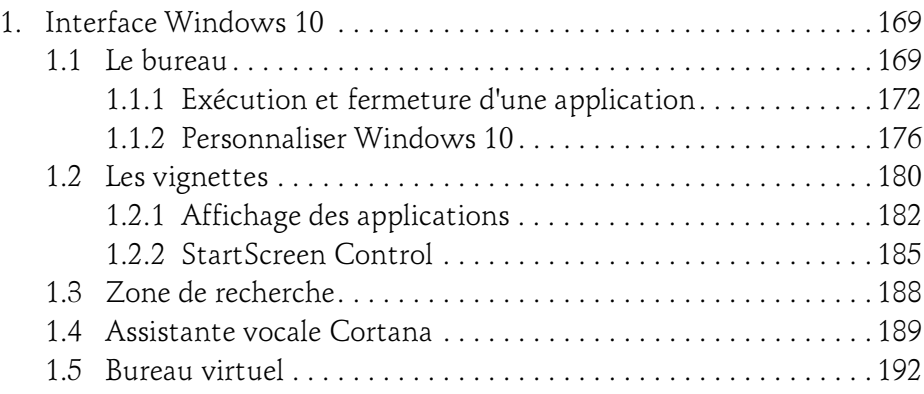

Installation et configuration

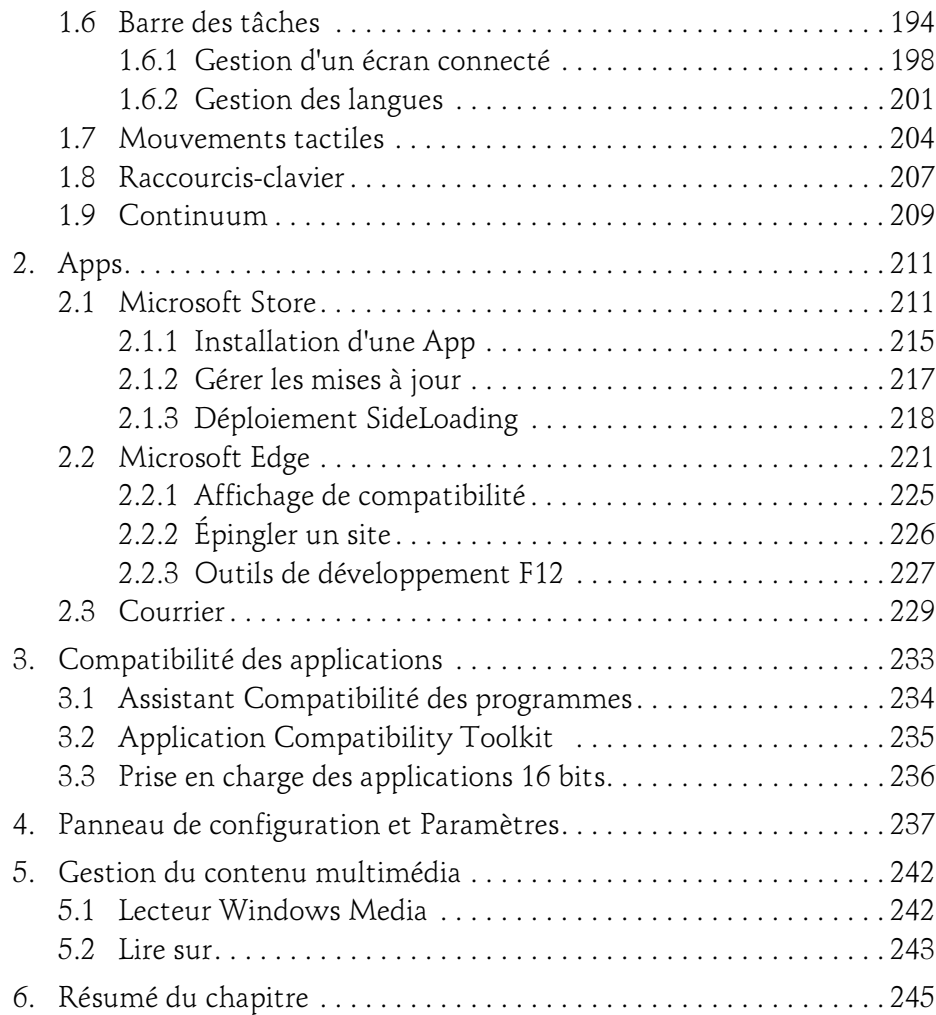

#### Chapitre 4 Gestion des disques et des pilotes

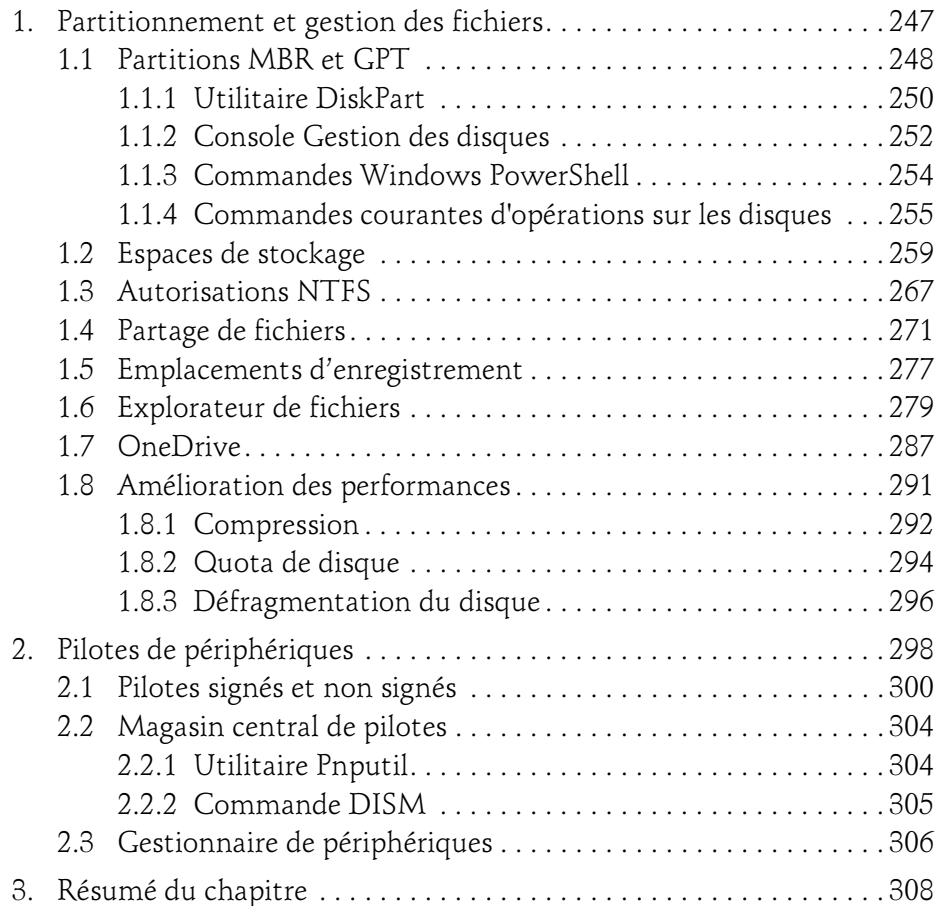

#### Chapitre 5 Gestion des clients Windows

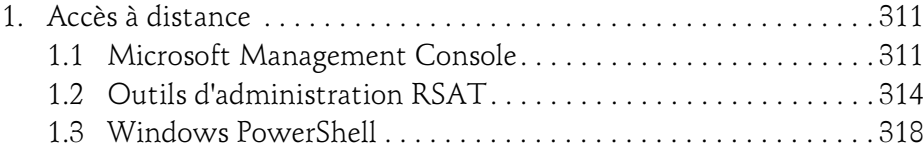

Installation et configuration

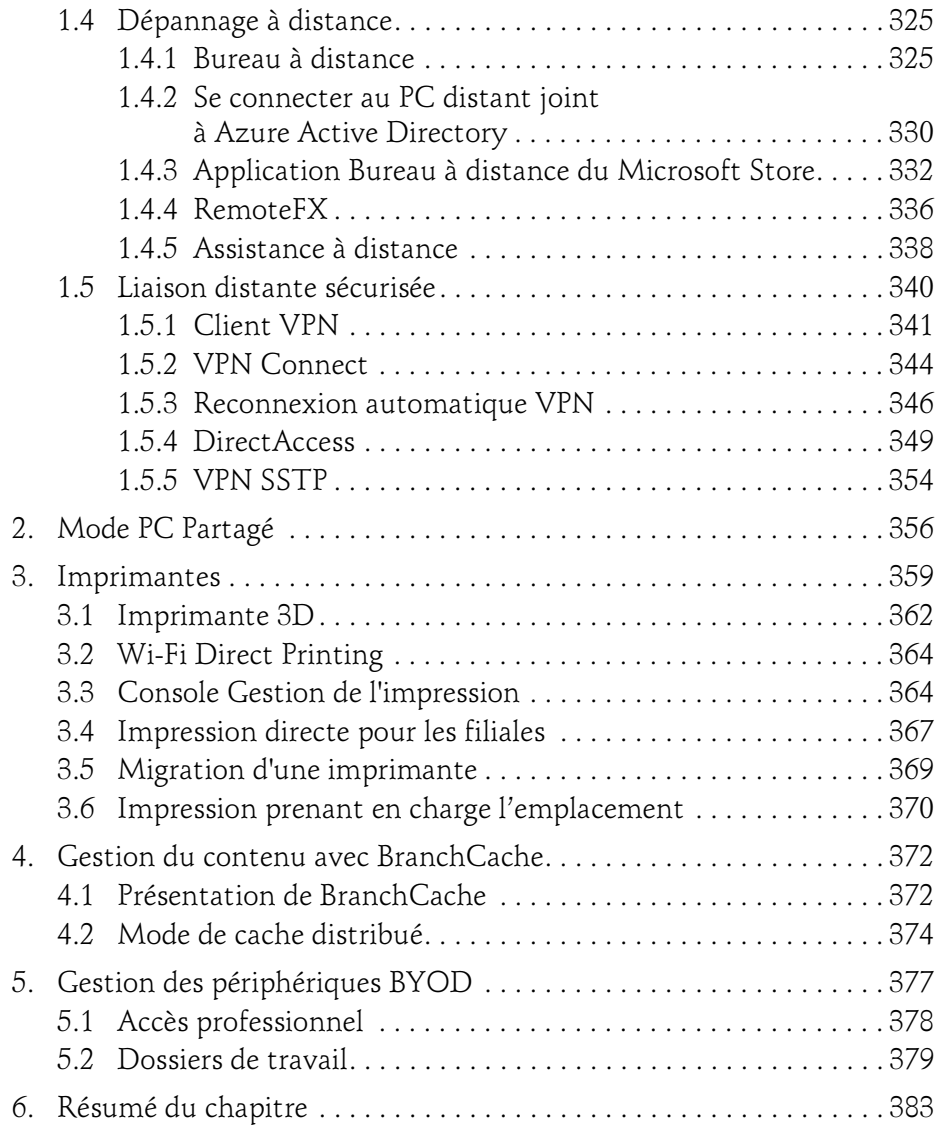

#### Chapitre 6 Configuration de la sécurité Windows

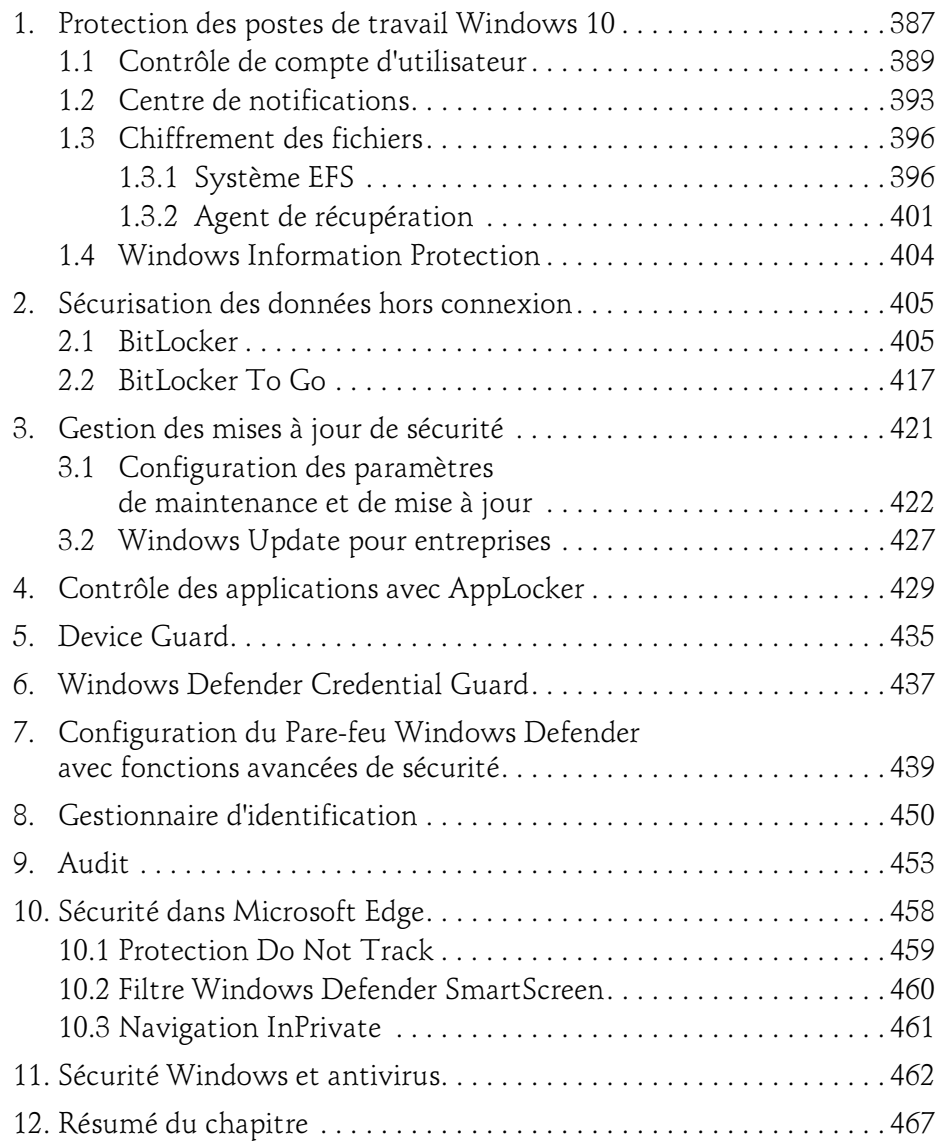

Installation et configuration

#### Chapitre 7 Connectivité réseau

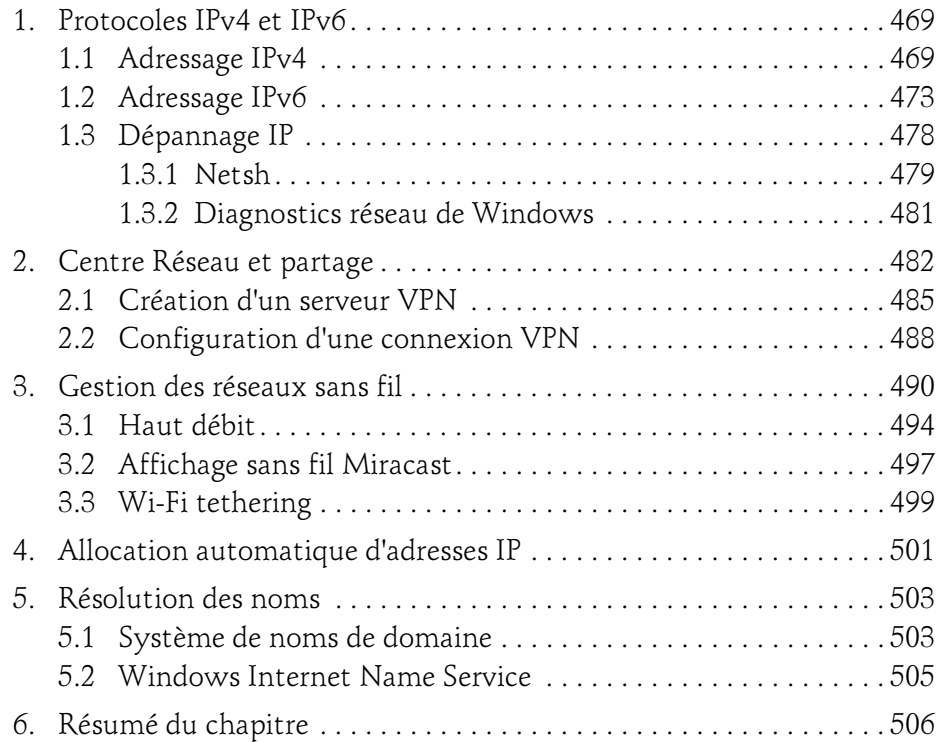

#### Chapitre 8 Protection et récupération du système

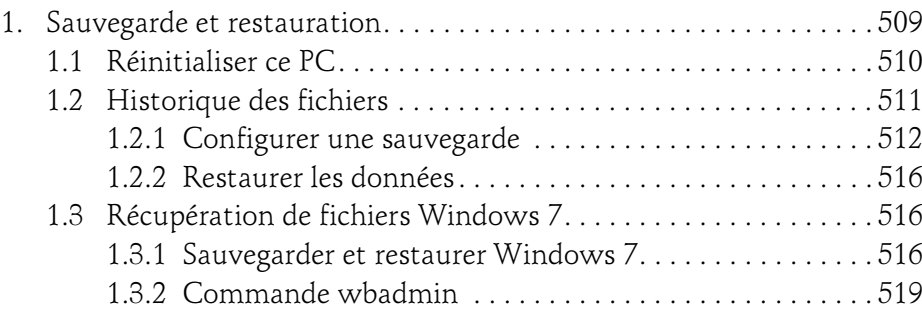

### Table des matières 9

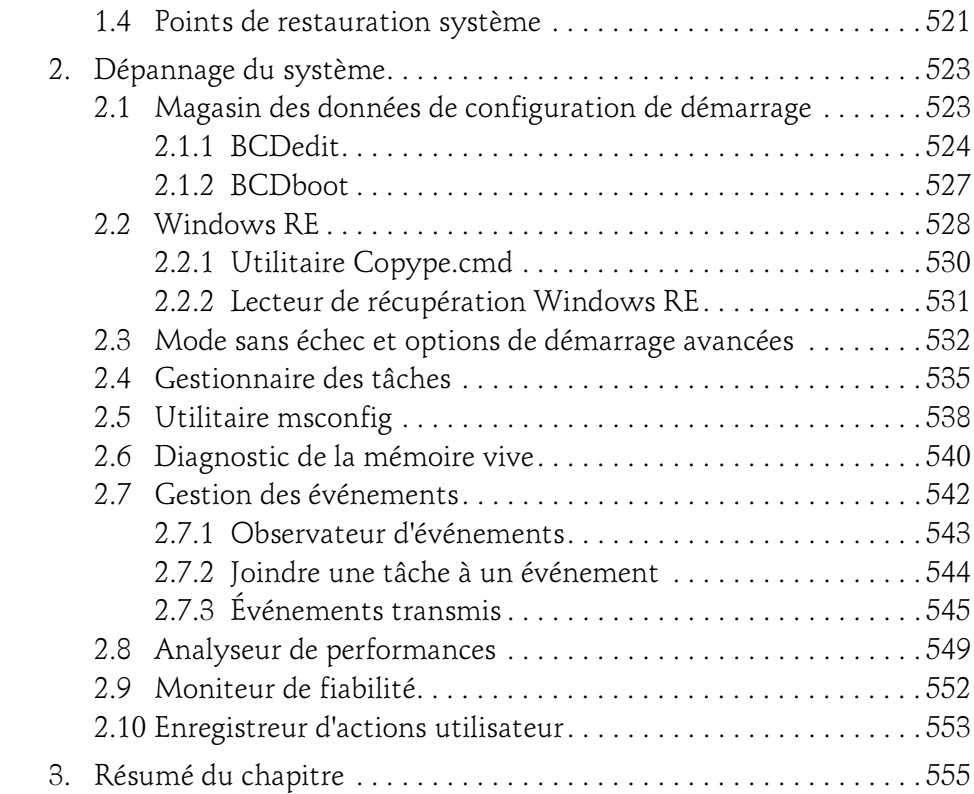

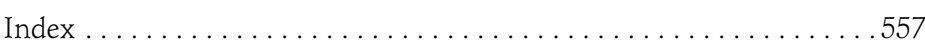

### Chapitre 2 Conception d'une image de déploiement

#### 1. Introduction

Les services informatiques doivent régulièrement déployer des systèmes d'exploitation clients ou serveurs dans leur entreprise. Les tâches d'administration et de support liées à cette installation sont trop souvent manuelles et donc coûteuses en temps d'intervention.

Avec Windows 10, le processus de création et de déploiement d'une image est tion et de support liees a cette installation sont trop souvent manuelles et<br>donc coûteuses en temps d'intervention.<br>Avec Windows 10, le processus de création et de déploiement d'une image est<br>grandement simplifié. Il suff tion (commande sysprep.exe), de créer l'image de référence (dism.exe) et de déployer celle-ci à travers le réseau (WDS - Windows Deployment Service) de manière automatisée par le biais d'un fichier de réponses (Gestionnaire d'images système Windows). Tout ce processus permet de personnaliser l'installation de Windows 10 tout en réduisant le coût de déploiement au minimum.

Deux méthodes permettent de déployer un poste de travail Windows 10 dans un environnement d'entreprise : Lite Touch et Zero Touch.

La méthode Lite Touch nécessite une infrastructure contenant un serveur de stockage des images, un serveur de déploiement (type WDS) et un serveur de un environnement d'entreprise : **Lite Touch** et **Zero Toucn**.<br>La méthode Lite Touch nécessite une infrastructure contenant un serveur de<br>stockage des images, un serveur de déploiement (type WDS) et un serveur de<br>données co tion. Un administrateur devra personnaliser les paramètres de déploiement grâce à un fichier de réponses. L'intervention de l'utilisateur est limitée.

## **Windows 10**<br>Installation et configuration

Installation et configuration

Microsoft Deployment Toolkit (MDT) contient les outils nécessaires à ce type de déploiement.

Un déploiement Zero Touch ne nécessite aucune intervention humaine, la Microsoft Deployment Toolkit (MDT) contient les outils necessaires a ce<br>type de déploiement.<br>Un déploiement Zero Touch ne nécessite aucune intervention humaine, la<br>procédure de déploiement du poste est entièrement automati ture nécessaire est décrite ci-dessous :

- Un serveur Point de distribution des images.
- Un serveur de données contenant les sauvegardes des utilisateurs.
- Un serveur d'applications stockant les fichiers d'installation des applications de l'entreprise.
- Un serveur WDS pour déployer Windows PE.

Des produits tels que SCCM ou MDT permettent d'effectuer ce type de déploiement grâce à un séquenceur de tâches qui exécute un assistant de génération des étapes Zero Touch.

Avant de migrer un parc informatique vers la toute dernière version du client Windows, il est important d'inventorier celui-ci, en listant les applications ration des etapes Zero Toucn.<br>Avant de migrer un parc informatique vers la toute dernière version du client<br>Windows, il est important d'inventorier celui-ci, en listant les applications<br>métiers, les pilotes de périphérique dows 10 vers lesquelles migrer.

#### 2. Upgrade Readiness

100

Upgrade Readiness (anciennement Upgrade Analytics) est un service gratuit<br>intégré à Windows Analytics au sein du modèle cloud Windows as a Service.<br>Un bilan de la compatibilité des systèmes avec un passage vers Windows 10<br> intégré à Windows Analytics au sein du modèle cloud Windows as a Service. Un bilan de la compatibilité des systèmes avec un passage vers Windows 10 tion des appareils de votre environnement en vue d'une mise à niveau vers Windows 10. Intégré à Configuration Manager, Upgrade Readiness permet d'accéder aux données de compatibilité de mise à niveau du client.

Concrètement, le service s'appuie sur la télémétrie du système pour collecter windows 10. Integre a Conriguration Manager, Upgrade Readiness permet<br>d'accéder aux données de compatibilité de mise à niveau du client.<br>Concrètement, le service s'appuie sur la télémétrie du système pour collecter<br>les don patibilité est détecté, un correctif est suggéré (lorsque connu par Microsoft).

#### Conception d'une image de déploiement 101

Chapitre 2 Chapitre 2

Par exemple, pour activer le niveau de télémétrie depuis un objet stratégie de groupe – dans notre cas, local – suivez la procédure ci-dessous :

**DPressez les touches**  $\mathbf{H}$  **+ R** du clavier puis saisissez **gpedit.msc** et validez via le bouton OK. Dans la fenêtre Éditeur de stratégie de groupe locale, développez le nœud Configuration ordinateur - Modèles d'administration - Composants Windows - Collecte des données et versions d'évaluation Preview. Double cliquez sur le paramètre Autoriser la télémétrie. Sélectionnez l'option Activé puis dans le menu déroulant Options, cliquez sur 1 - De base. d'évaluation Preview. Double cliquez sur le paramètre Autoriser la télémétrie. Sélectionnez l'option Activé puis dans le menu déroulant Options, cliquez sur 1 - De base.<br>La valeur 0 - Désactivé [Enterprise uniquement] envo

male de données à Microsoft afin de maintenir la sécurité de Windows 10. La valeur 1 envoie les données de la valeur 0 plus quelques données de diagnostic. La valeur 2 (Améliorée) envoie les données de la valeur 1 et ajoute des données sur l'utilisation de Windows, des applications installées et des performances valeur 1 envoie les données de la valeur 0 plus quelques données de diagnostic.<br>La valeur 2 (Améliorée) envoie les données de la valeur 1 et ajoute des données<br>sur l'utilisation de Windows, des applications installées et d nées de diagnostic avancées.

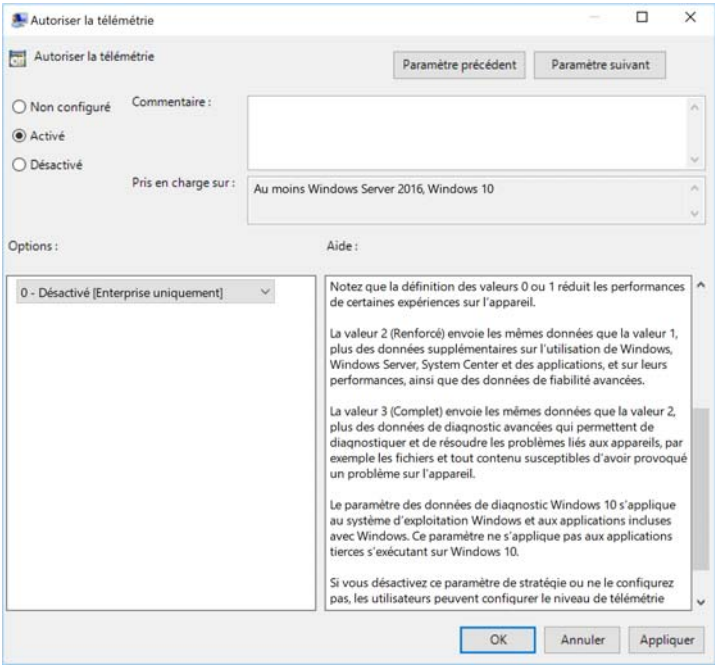

Installation et configuration

**DCliquez sur le bouton OK.** 

Sur le poste Windows 10 cible, depuis un objet stratégie de groupe (dans notre cas, local), suivez la procédure ci-dessous pour joindre ce dernier à la base de données du service Upgrade Readiness :

**D**Pressez les touches  $H + R$  du clavier puis saisissez gpedit.msc et validez via le bouton OK. Dans la fenêtre Éditeur de stratégie de groupe locale, développez le nœud Configuration ordinateur - Modèles d'administration - Composants Windows - Collecte des données et versions d'évaluation Preview, et double cliquez sur le paramètre Configurer l'ID commercial. Dans le champ ID commercial, collez la clé. Cliquez sur le bouton OK pour valider l'action.

Pour connaître toutes les étapes d'implémentation d'Upgrade Readiness dans Configuration Manager, suivez le lien ci-dessous : https://docs.microsoft.com/fr-fr/sccm/core/clients/manage/ upgrade-readiness

#### 3. Format de fichier WIM

Le format de fichier **WIM** (*Windows Imaging*) a été proposé avec Windows Vista. Il permet à une seule image d'un système Windows d'être déployée et appliquée au travers du réseau sur un ensemble de postes de travail. Windows 10 utilise le format WIM pour s'installer de manière manuelle. Cette image WIM possède de multiples avantages :

- Indépendance du matériel de destination : une image unique peut donc être appliquée indifféremment sur des matériels de constructeurs différents (HP, Dell…).
- Indépendance du contenu : un fichier de référence peut contenir de multiples images, chacune contenant des applications différentes. Un même fichier WIM peut donc fournir une image Windows 10 Pro avec la suite bureautique Office 2016 et une autre image Windows 10 Entreprise avec la fonctionnalité Bitlocker activée.

© Editions ENI - All rights reserved © Editions ENI - All rights reserved

#### Conception d'une image de déploiement 103

Chapitre 2

- Compression : lors de la génération du fichier WIM, la compression des images permet de réduire considérablement le temps de déploiement par le réseau. Les fichiers communs aux différentes images ne sont stockés qu'une fois.
- Modification sans recouvrement : une image doit évoluer avec le temps, car de nouvelles vulnérabilités ou applications émergent en permanence. Il est possible de modifier une image hors connexion, en ajoutant/supprimant des fichiers, sans avoir à générer une nouvelle image. De plus, l'application d'une image sur une partition n'efface pas les données (exemple document Word ou classeur Excel) qu'elle contient. fichiers, sans avoir à générer une nouvelle image. De plus, l'application d'une<br>image sur une partition n'efface pas les données (exemple document Word<br>ou classeur Excel) qu'elle contient.<br>– Démarrage Windows PE (Preinstal
- image sur une partition n'efface pas les données (exemple document Word<br>ou classeur Excel) qu'elle contient.<br>Démarrage Windows PE (*Preinstallation Environment*) : Windows PE, sys-<br>tème d'exploitation minimal doté de fonct seur de l'environnement MS-DOS de démarrage utilisé avec Microsoft Démarrage Windows PE (*Preinstallation Environment*) : Windows PE, système d'exploitation minimal doté de fonctionnalités limitées, est le successeur de l'environnement MS-DOS de démarrage utilisé avec Microsoft<br>Windows 20 ponible dans le répertoire Sources du DVD d'installation Windows 10.

Les différentes éditions de Windows 10 sont présentes dans le fichier install.wim qui est lui aussi stocké dans le dossier Sources du support d'installation du produit.

### 4. Environnement de préinstallation Windows PE **Environnement de préinstallation Windows PE**<br>Windows PE (version 10) est un système d'exploitation 32 ou 64 bits permet-

tant d'installer une version client (Windows 7, Windows 8, Windows 8.1, Windows 10) ou serveur (Windows Server 2008 R2, Windows Server 2012 ou Windows PE (version 10) est un système d'exploitation 32 ou 64 bits permettant d'installer une version client (Windows 7, Windows 8, Windows 8.1, Windows 10) ou serveur (Windows Server 2008 R2, Windows Server 2012 ou<br>Windo tion du produit, qui contient aussi un environnement de récupération nommé Windows RE (Recovery Environment). Pour de plus amples informations sur Windows RE, consultez le chapitre Protection et récupération du système - Dépannage du système.

Windows PE prend en charge des fonctionnalités telles que la capture d'images, des outils de sécurité (BitLocker et module TPM), ou encore des Depannage du systeme.<br>Windows PE prend en charge des fonctionnalités telles que la capture<br>d'images, des outils de sécurité (BitLocker et module TPM), ou encore des<br>pilotes génériques. C'est ce système d'exploitation qui p trateur de partitionner son disque dur avant d'installer Windows 10 ou encore de modifier celui-ci lorsqu'il n'est pas en cours d'exécution.

# **Windows 10**<br>Installation et configuration

Installation et configuration

Windows PE supporte les partitions NTFS 5, la gestion du protocole TCP/IP et les pilotes de périphériques 32 bits et 64 bits. De plus, le système peut fonctionner au sein d'un hyperviseur et ainsi gérer les disques virtuels (VHD, VHDX). et les pliotes de peripheriques 32 bits et 04 bits. De plus, le systeme peut<br>fonctionner au sein d'un hyperviseur et ainsi gérer les disques virtuels (VHD,<br>VHDX).<br>Notez que lors du démarrage, une lettre de lecteur X: est c

dant pas au média support.

Quatre méthodes permettent de démarrer Windows PE sur un ordinateur :

- CD-ROM ou DVD-ROM.
- Périphérique flash USB.
- Disque dur.
- WDS : nécessite l'utilisation d'un serveur Microsoft Windows Server 2012 membre d'un domaine et, du côté du client, d'une carte réseau compatible PXE (Preboot eXecution Environment).

L'utilisation d'un disque virtuel permet d'émuler un système de fichiers CD-ROM, c'est pourquoi l'environnement se charge en mémoire vive, permettant ainsi à l'administrateur de retirer le média Windows PE (CD-ROM, mémoire flash USB). ROM, c'est pourquoi l'environnement se cnarge en memoire vive, permettant<br>ainsi à l'administrateur de retirer le média Windows PE (CD-ROM, mémoire<br>flash USB).<br>L'espace de travail par défaut dédié est de 512 Mo pour un ordi

dant plus de 1 Go de mémoire vive. Windows PE gère jusqu'à 64 Go de RAM pour une architecture x86, et 4 To pour une architecture x64.

Windows PE version 32 bits gère les interfaces UEFI 32 bits, BIOS 32 bits ou BIOS 64 bits. La version 64 bits peut démarrer les ordinateurs avec interface UEFI 64 bits ou BIOS 64 bits.

Néanmoins, il n'est pas un système d'exploitation à usage général et doit être utilisé uniquement dans une optique de déploiement ou de récupération. Ainsi, après 72 heures d'utilisation continue, l'interpréteur de commandes est automatiquement arrêté. Par défaut, toutes les modifications sont effacées lorsque Windows PE est redémarré.

Editions ENI - All rights reserved © Editions ENI - All rights reserved  $\odot$